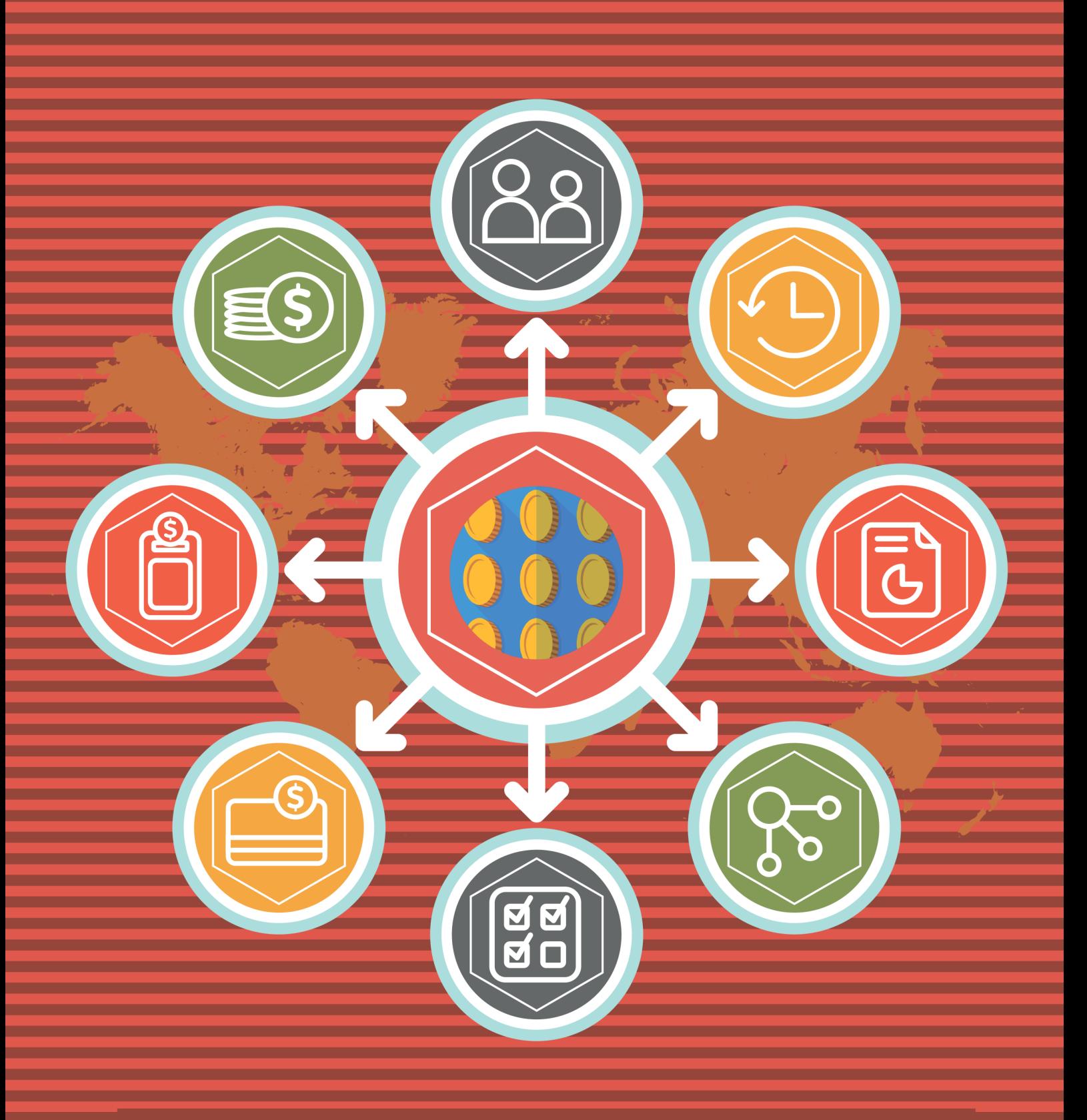

# **Loyalty Booster Magento Extension User Guide**

**LOYALTY BOOSTER USER GUIDE 1**

### **Important Notice**

 MageWorx reserves the right to make corrections, modifications, enhancements, improvements, and other changes to its products and services at any time and to discontinue any product or service without notice. Customers should obtain the latest information before placing an order and should verify that such information is current and complete. All products are subject to the MageWorx terms and conditions of sale supplied at the time of order acknowledgment.

 MageWorx warrants performance of its products to the specifications applicable at the time of sale in accordance with the company's standard warranty. Testing and other quality control techniques are used to the extent MageWorx deems necessary to support this warranty. Except where mandated by government requirements, testing of all parameters of each product is not necessarily performed.

 MageWorx assumes no liability for applications assistance or customer product design. Customers are responsible for their products and applications using MageWorx components. To minimize the risks associated with customer products and applications, customers should provide adequate design and operating safeguards.

 MageWorx does not warrant or represent that any license, either express or implied, is granted under any MageWorx patent right, copyright, mask work right, or other MageWorx intellectual property rights relating to any combination, machine, or process in which MageWorx products or services are used.

 Information published by MageWorx regarding third-party products or services does not constitute a license from MageWorx to use such products or services or a warranty or endorsement thereof. Use of such information may require a license from a third party under the patents or other intellectual property of the third party, or a license from MageWorx under the patents or other intellectual property of MageWorx.

 Resale of MageWorx products or services with statements different from or beyond the parameters stated by MageWorx for that product or service voids all express and any implied warranties for the associated MageWorx product or service and is an unfair and deceptive business practice. MageWorx is not responsible or liable for any such statements.

 All company and brand products and service names are trademarks or registered trademarks of their respective holders.

*Copyright © 2016 MageWorx*

## **Table of Contents**

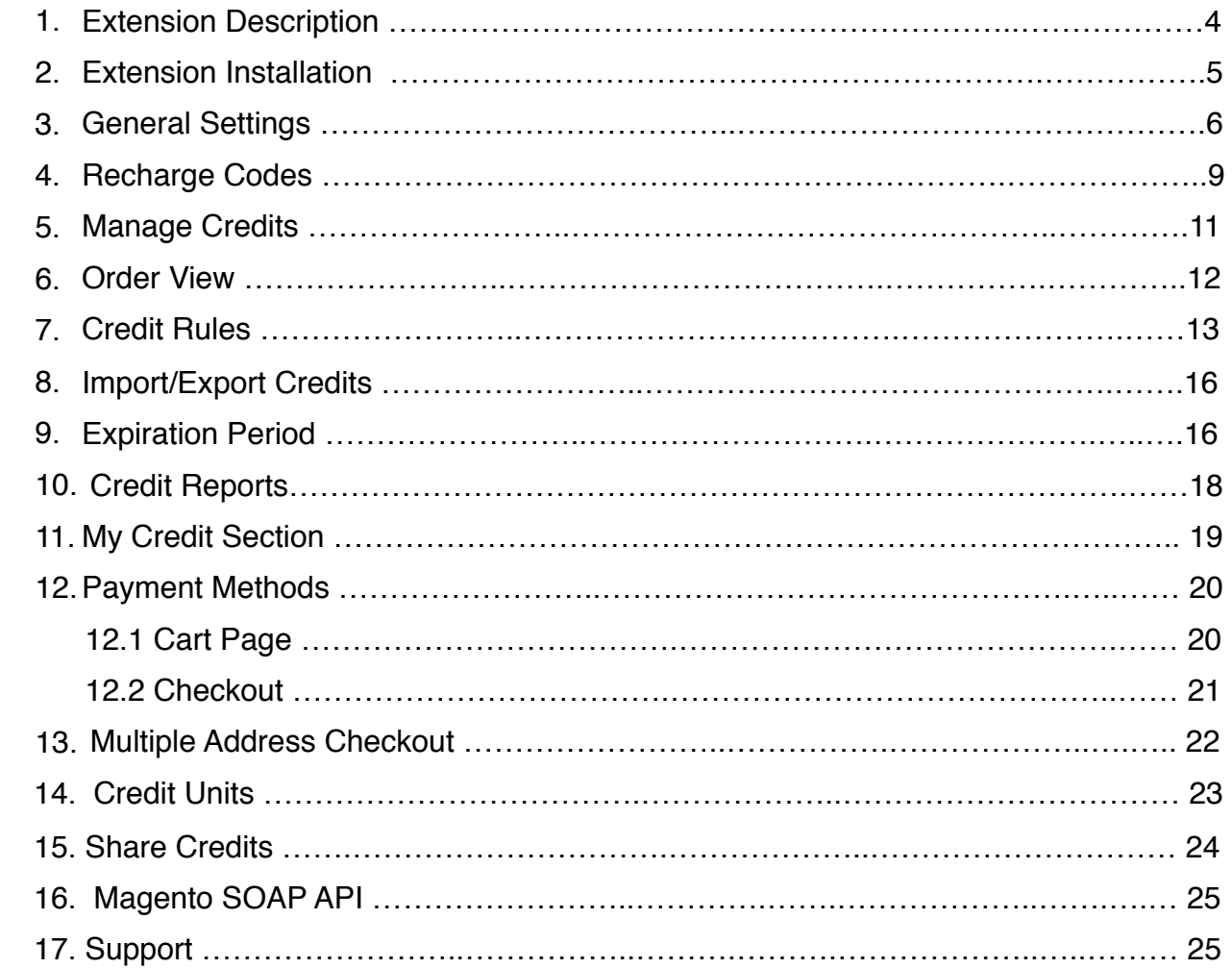

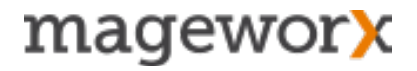

#### **1. EXTENSION DESCRIPTION**

[Magento Loyalty Booster Extension](http://www.mageworx.com/customer-credit-magento-extension.html) allows customers to make 'free of charge' purchases using Internal Credits (reward points) and helps store admins effectively manage customers credit funds.

*Managing Internal Credit -* Check customer's internal balance, add/deduct internal credit funds, sort all balances by the available amount, manage permissions for your staff and grant specific customer groups with the permission to use reward points.

*Recharge Codes -* Allow customers to refill loyalty credits on your Magento store using Recharge Codes. The store admin can create,send and import the codes.

*Credit Rules* - Create rules based on specific conditions or/and customer's actions (like birthdays, reviewing a product, signing up for a newsletter, etc.).

*Expiration Period* - Limit a period when customers can use their credits.

*Credit Reports* - Modify a customer's balance, apply credit rules, *use* recharge codes, share credits between customers, cancel/ refund orders paid with internal credits and more.

*Partial Payment* - The extension automatically detects the credit amount and gives the possibility to use credits only OR credits + another payment method.

*Share Credits* - Customers can create the codes for a specific amount of credits and send these codes to anyone.

### **2. EXTENSION INSTALLATION**

To install the extension, please follow the steps below:

- **1.** Disable the *Compilation Mode* (if enabled)
- **2.** Log out from *Magento Admin Panel* (if logged in)

**3.** Unpack the contents of the *Extension folder* (depending on your current Magento version) from the package file purchased from Mageworx to your *Magento root folder*

**4.** Log into *Magento Admin Panel*

**5.** Go to System – Cache Management section, choose *Refresh* under the *All Cache* drop-down menu and press the *Save Cache Settings* (if Cache Control is enabled in Magento)

**6.** Enable the *Compilation Mode* back (if necessary)

**7.** Go to System – Configuration – MageWorx tab – Extensions & Support section. If you see Customer Credit in the list of installed MageWorx extensions, the installation is done.

#### **Installation to a custom template/theme**

If you use a custom template/theme you need to copy the extension's layouts, templates and skin files to the folder with your custom template/theme.

Copy the following folders:

```
app/design/frontend/default/default/layout/
app/design/frontend/default/default/template/
skin/frontend/default/default/css
skin/frontend/default/default/images/
```
Copy them to:

app/design/frontend/<your-template>/<your-theme>/layout/ app/design/frontend<your-template>/<your-theme>/template/ skin/frontend/<your-template>/<your-theme>/css/ skin/frontend/<your-template>/<your-theme>/images/

**Note! All these folders already exist in your store and you have to merge them with the folders on your server. Do not overwrite them.**

### **3. GENERAL SETTINGS**

To configure the extension, log into Magento Admin panel and go to System -Configuration – MAGEWORX – Customers – Customer Credit (General Settings).

Here is what each of the setting does:

#### **General Settings Section**

- Enable Customer Credit enables/disables internal balance for customers.
- Enable Credits Sharing enables/disables the ability to share credits between customers.
- *Enable Partial Credit Payment*  enables/disables the possibility to use internal balance along with other payment methods.
- *Share Customer Credit*  allows customers to use their credits in one of two available options: per website and global. If 'Per Website' option is selected, customers will have different balance for each website.
- *Invoice Order Paid by Credit* if enabled, orders fully paid by internal credits will be automatically invoiced.
- *Enable Credit Memo Return in Credits* allows returning internal credits instead of funds in case of offline refunds.

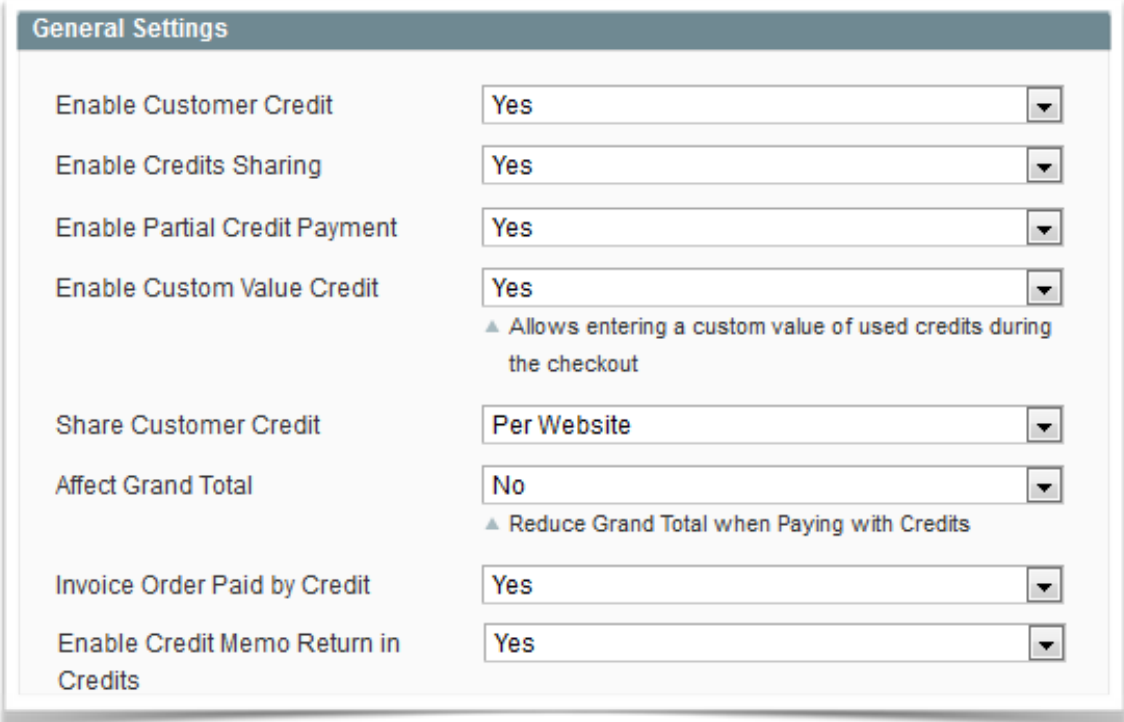

• *Enable Credit Columns in 'Order View' Tabs –* enables/disables the ability to add credit columns in 'Order View' tabs.

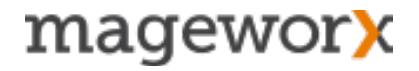

- *Enable Customer Balance Column in Customers Grid* displays/hides 'Customer Balance' column (shows available balance for every customer) in the Customers grid.
- *Display Credit Block at Cart Page* displays/hides the credit block at the cart page for customers to see their available balance and use credits directly from the cart page.
- *Display 'My Credit' Link in Top Menu* shows 'My Credit' Link in the top menu.
- *Static Block for 'My Credit' Section* assigns a selected static block to be shown at 'My Credit' page in a customer's account.
- *Apply Credit to* allows applying credits to an order's subtotal and/or shipping & handling and/or tax.
- *Credit Product* allows selecting any virtual product, which will be used for purchasing credits using other payment methods.

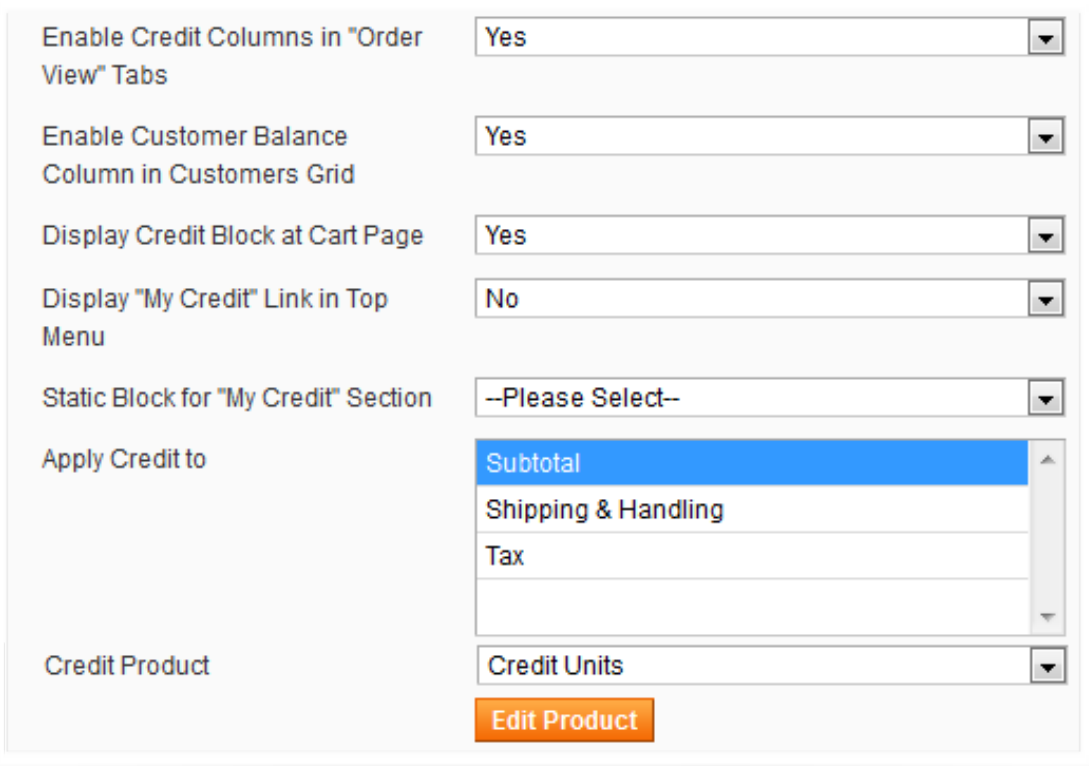

- *Default Qty of Credit Units* the number of Credit Units, which customers will see in 'My Credit' section by default.
- *Assign to Customer Groups* assigns customer credit functionality to the selected customer groups. If not selected, customers won't be able to use internal credits.
- *Minimal Order Amount*  sets the minimum amount accepted by a store owner.
- *Sync Store Credits Balances*  allows you to copy default credits or add Magento credits to the extension balances.

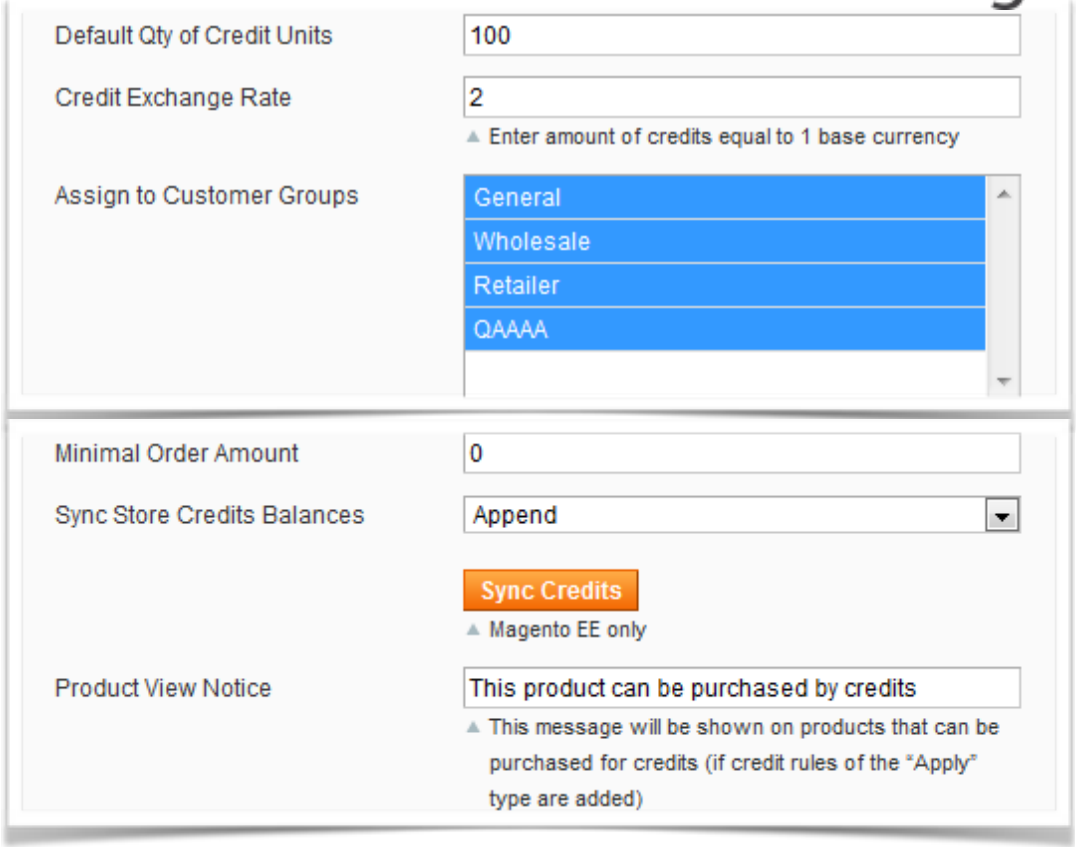

#### **Expiration Date Settings Section**

- *Enable Expiration Date* enables/disables expiration period for customer credits.
- *Default Expiration Period (days)* specifies an expiration period in days.
- *Update Current Expiration Dates if Default Expiration Period is Changed* determines whether current customers' balances will be updated if the admin changes a default period or not.
- *Notify Customers about Expiration Date* specifies a period in days when customers should be notified about the expiration date.

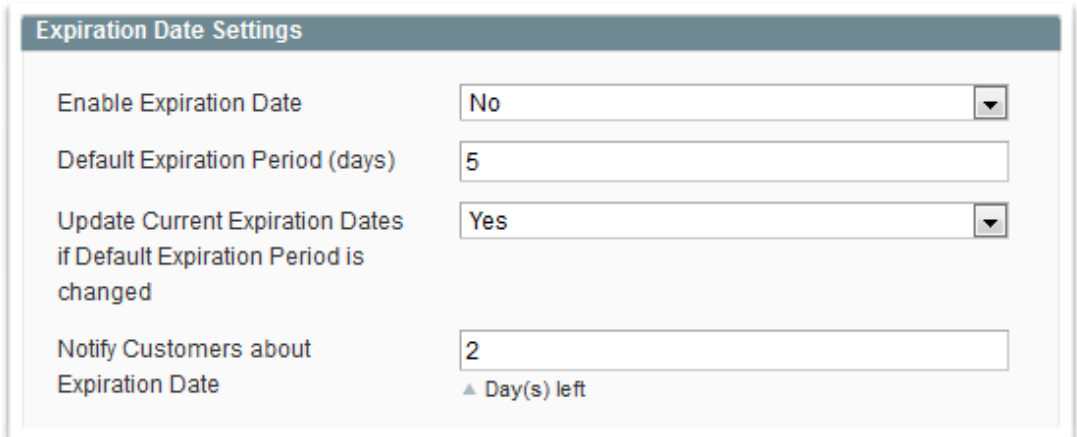

#### **Recharge Code Settings Section**

• *Enable Recharge Codes* – enables/disables recharge codes for customer credits.

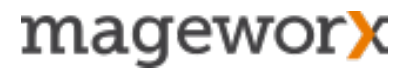

- *Code Length* determines a number of characters in a Recharge Code.
- *Character Group Length* specifies a number of characters in a group of characters separated by the Character Group Separator.
- *Character Group Separator* determines the symbol for a group separator.
- *Code Format* characters used to generate Recharge Codes.

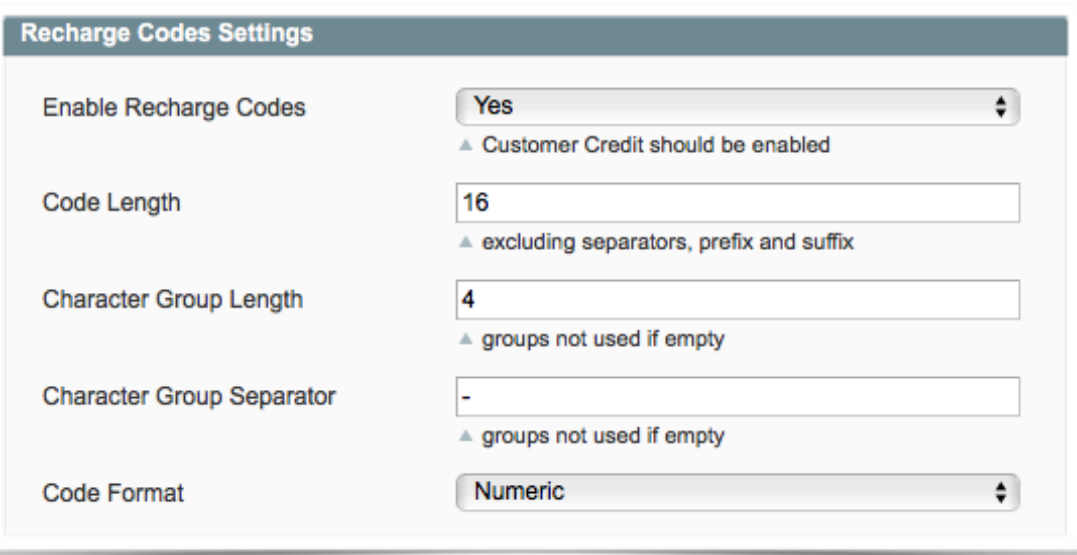

### **4. RECHARGE CODES**

Recharge codes are used to refill customers' balances. The store admin can create and send the codes to customers, which they can apply in their accounts on the site.

To see the list of codes, go to Promotions - Recharge Codes:

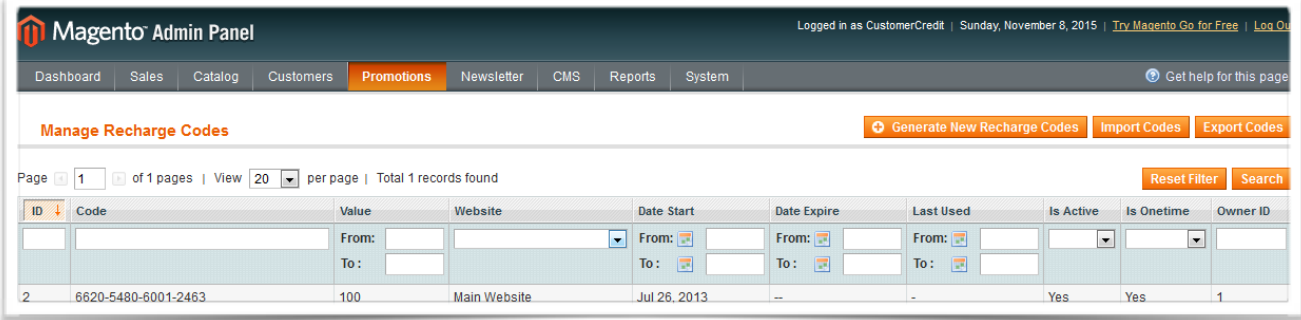

To generate a set of Recharge Codes, go to Promotions - Recharge Codes section and hit the *Generate New Recharge Codes* button. Under the 'Settings' tab you can modify or leave the default settings.

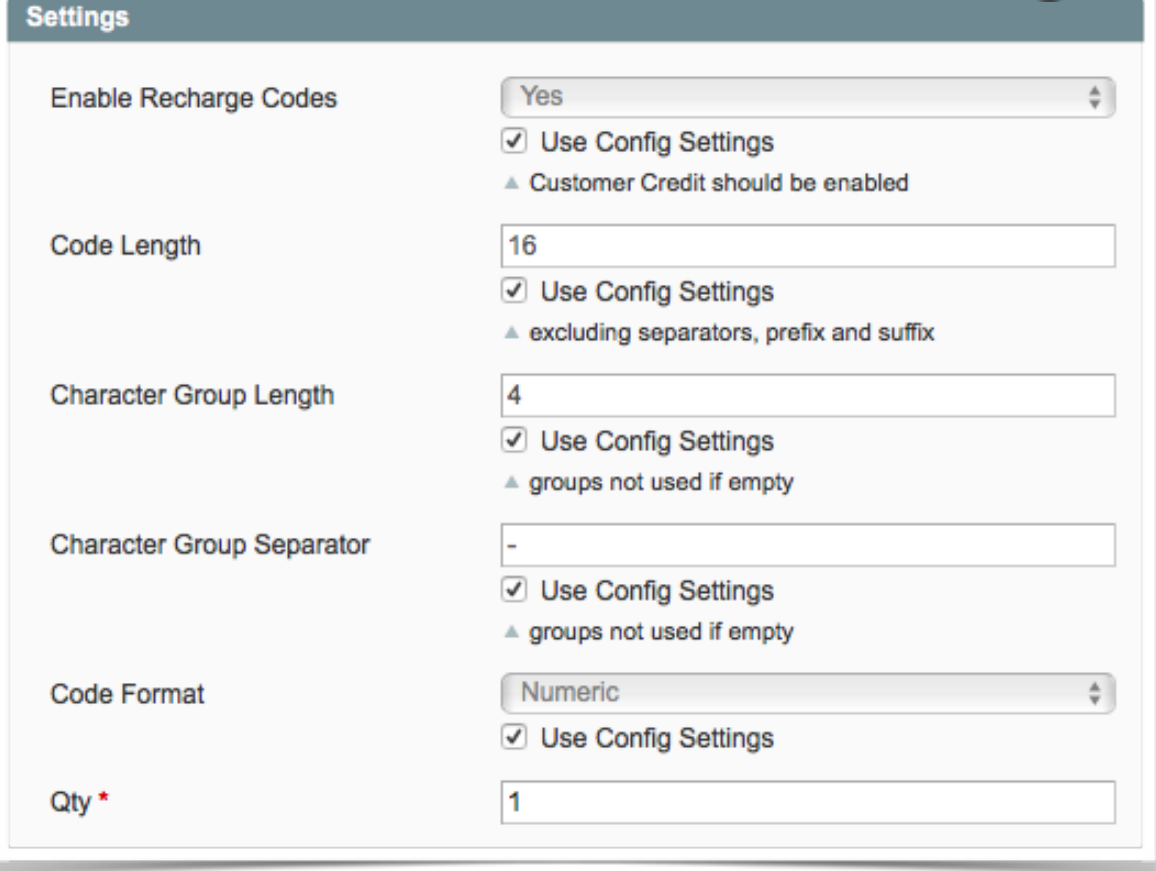

Under the 'Details' tab you can enter the 'Credit Value', choose website, select activity status and period.

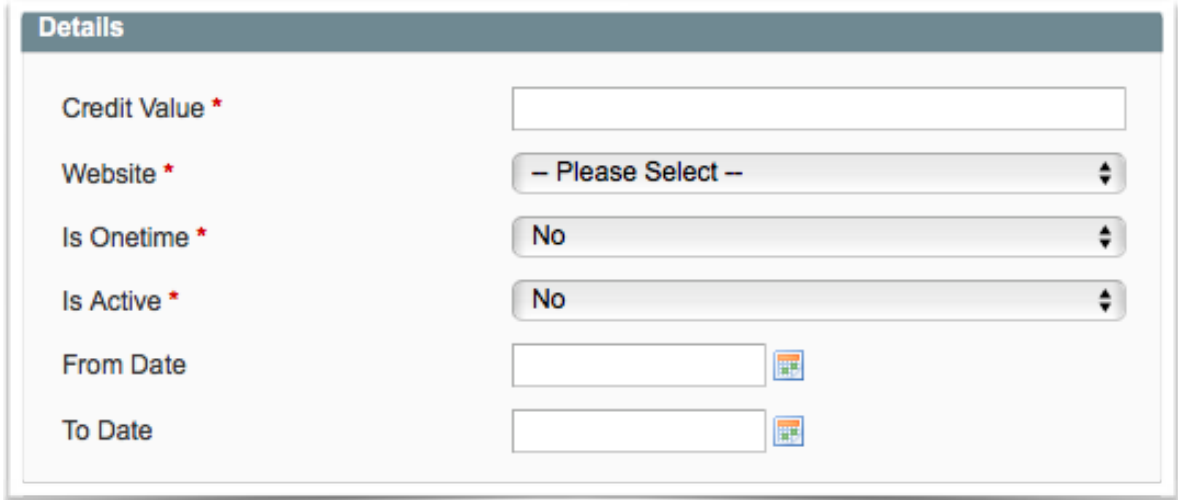

To import recharge codes, go to Promotions - Recharge Codes and click on the *Import Codes* button to upload .CSV files. If you are not sure how a .CSV file should be formatted, download a sample file on the same page:

**Note!** You can also import recharge codes from System – Import/Export – Recharge Codes Import section.

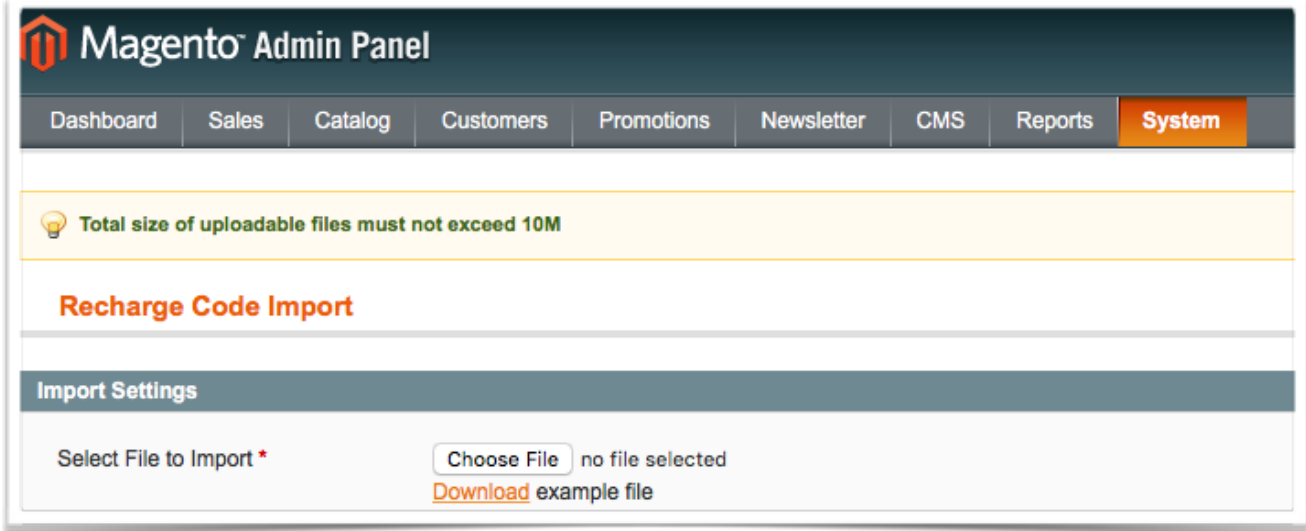

## **5. MANAGING INTERNAL STORE CREDITS**

To check customer's internal balance, go to Customers - Manage Customers.

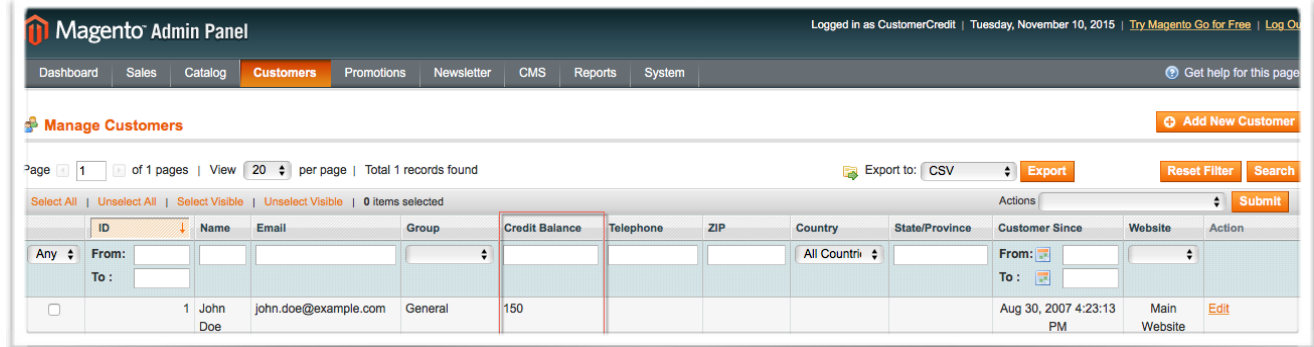

**Note!** The Credit Balance column can be displayed (or hidden) directly in the customers' grid. Also you can sort all credit balances by the available amount if necessary.

To add/deduct internal credit funds, choose the customer account and open the Internal Credit tab under the Customer Information section.

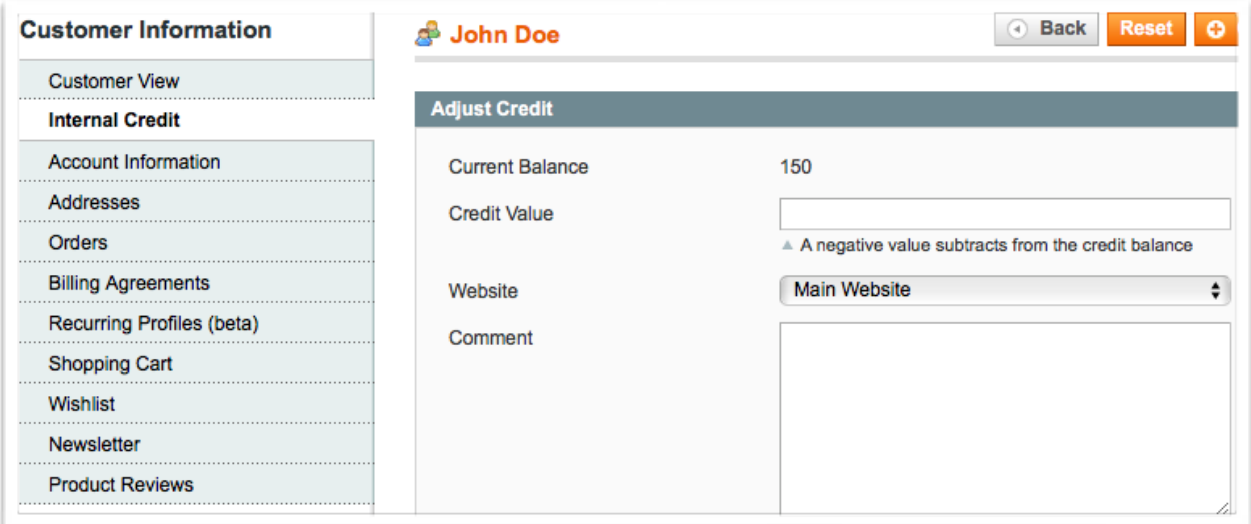

#### **LOYALTY BOOSTER USER GUIDE 11**

All the credits actions are logged for every customer in the Activity Log section:

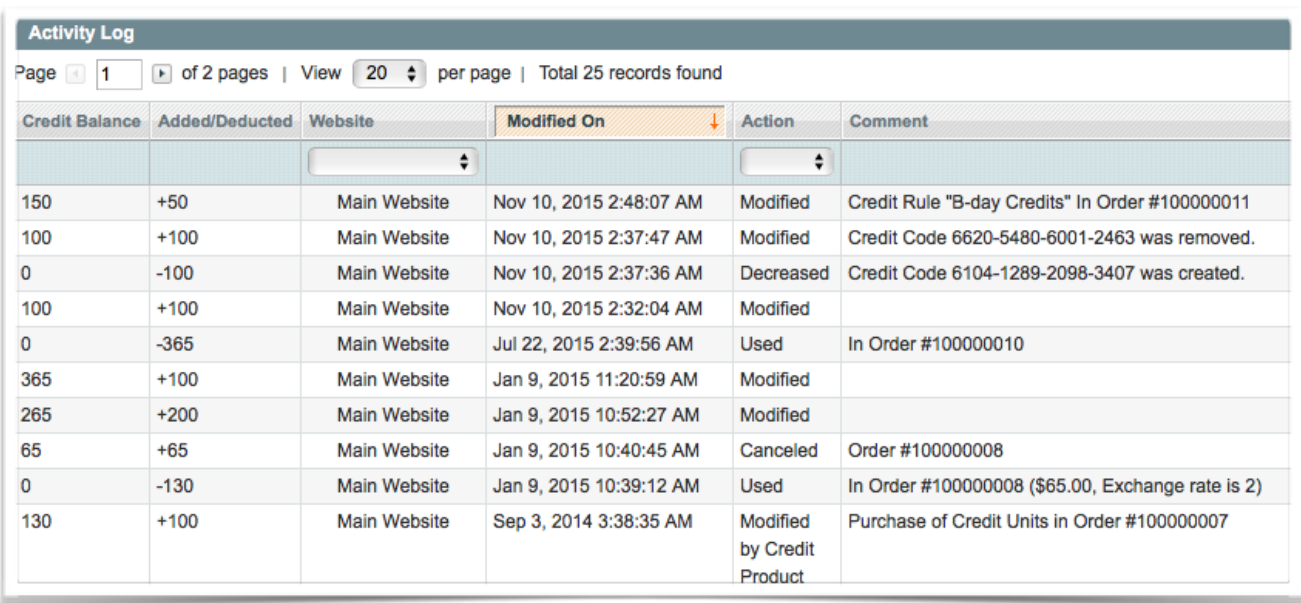

To manage permissions for your staff (eg,forbid specific staff roles to deal with internal store funds), go to System - Permission - Role - Role Resources.

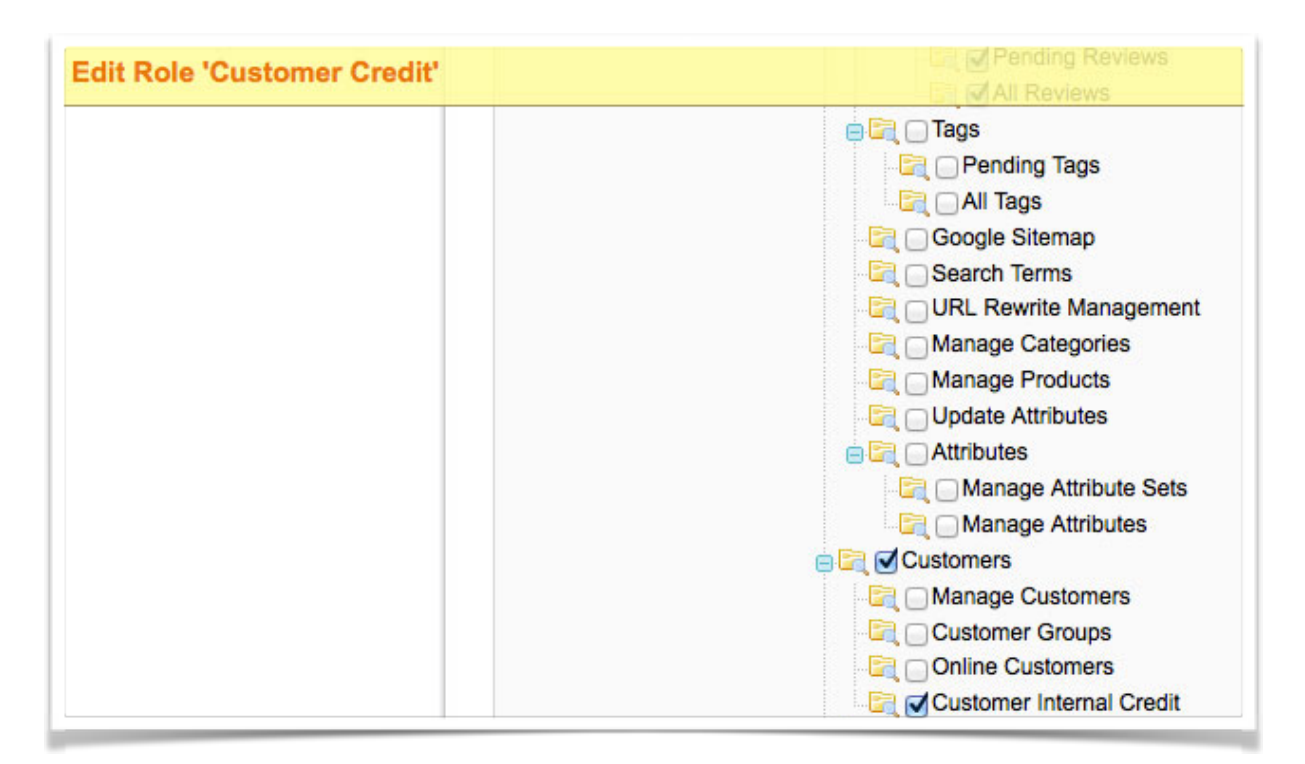

### **6. ORDER VIEW**

Internal Credit amount is deducted from the order total decreasing the Grant Total. Go to Sales - Orders - choose an order - Order View tab to see the examples of Internal Credits:

**Payment Information & Order Total**

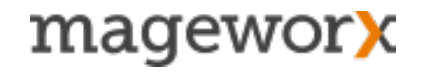

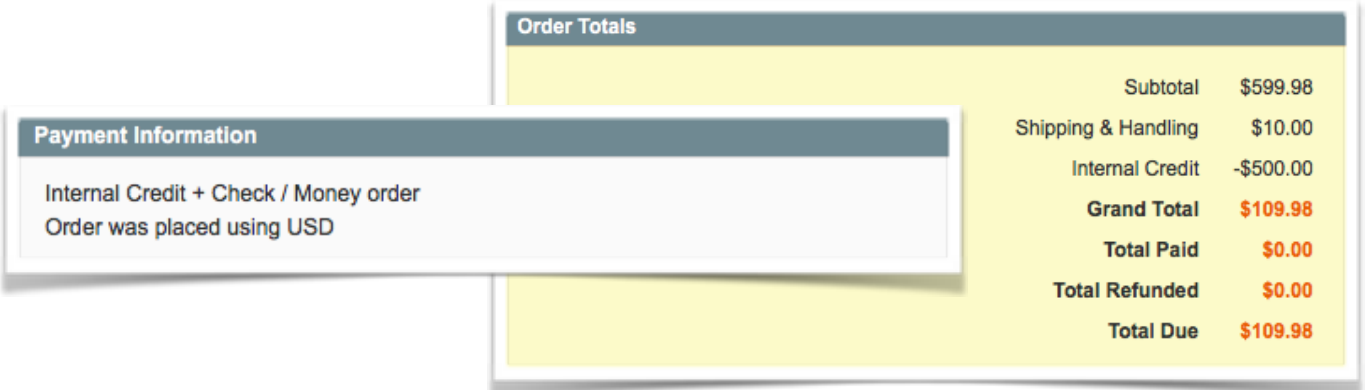

To use credits when processing offline refunds, just specify the amount of credits you need to return (go to Sales - Orders - choose an order and hit the *Credit Memo* button):

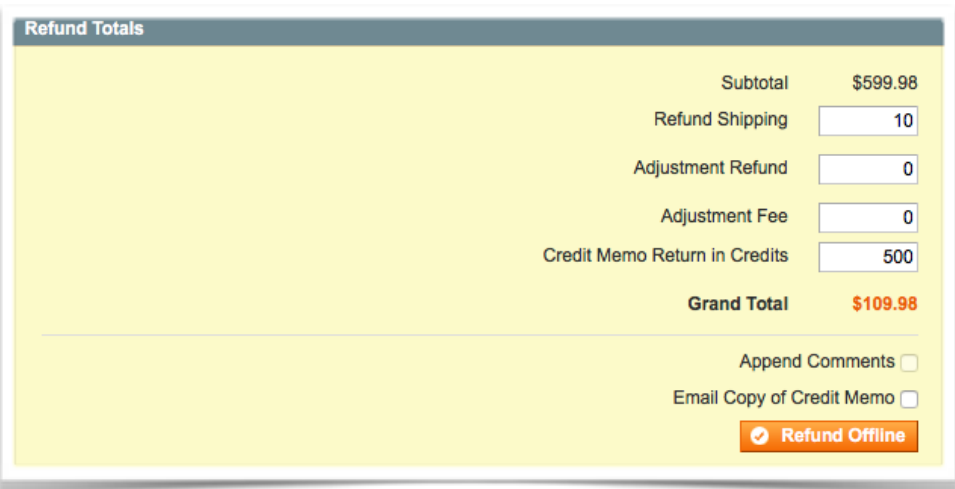

## **7. CREDIT RULES**

To create rules based on specific conditions/actions, go to Promotions – Credit Rules page:

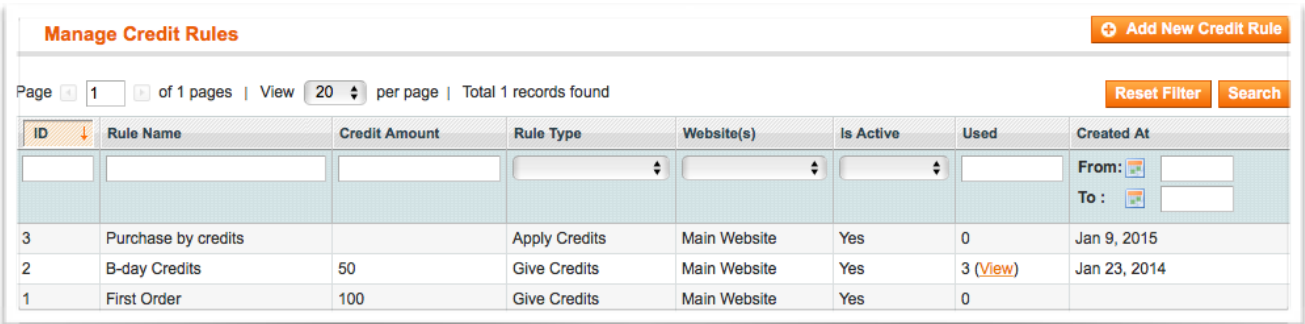

To create a new rule, hit the *Add new Credit Rule* button. 3 tabs are available under the Customer Credit Rules section. Here is what each tab setting means:

#### **Rule Information tab:**

- *Rule Name*  the name of the rule. It will be visible in the back-end and on the front-end in the customer's log.
- *Description* the description of the rule. It will be visible only in the back-end.
- *Status* the status of the rule (active/inactive).
- *Type* the type of a rule.

*Apply Credits* setting allows applying internal credits to specific products. For example, you can setup a rule, when customers can purchase products from a specific category and won't be able to purchase other products for the internal credits.

*Give Credits* setting allows adding credits to customers based on specific conditions.

- *Websites*  the website where the rule should be applied.
- *Customer Groups*  allows applying the rule to the specific customer groups only.

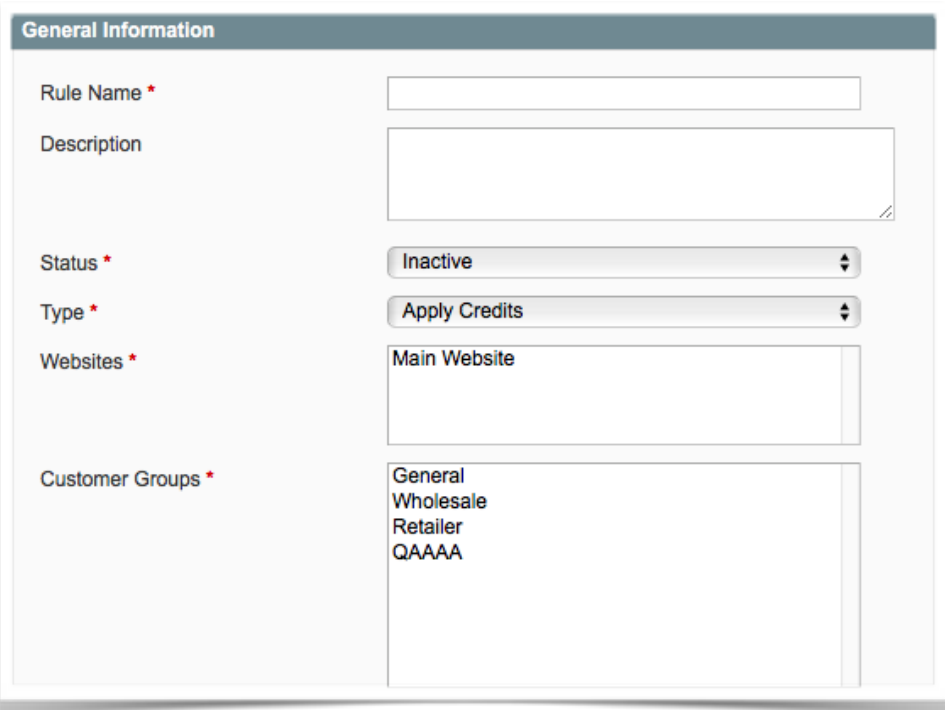

#### **Conditions tab:**

3 types of conditions are available here:

- 1. *Customer Attributes* (Purchased Amount, Registration Date and Customer's Birthday)
- 2. *Customer Actions* (Review product, Tag product, Signup for Newsletter)
- 3. *Product Attributes* (all available attributes in your Magento store).

For example, *Customer Attributes* conditions allow you to create the rules to give credits to every new customer or when customers get certain amount purchased (it calculates the sum of all customer's orders).

*Customer Actions* conditions allow adding credits for specific amount of reviews, tags or when a customer signups for a newsletter. Thus, you will be able to reward customers for their activities.

*Product Attributes* conditions allow giving credits for purchases of specific products only. Thus, you can motivate your customers to order appropriate products by giving credits for them.

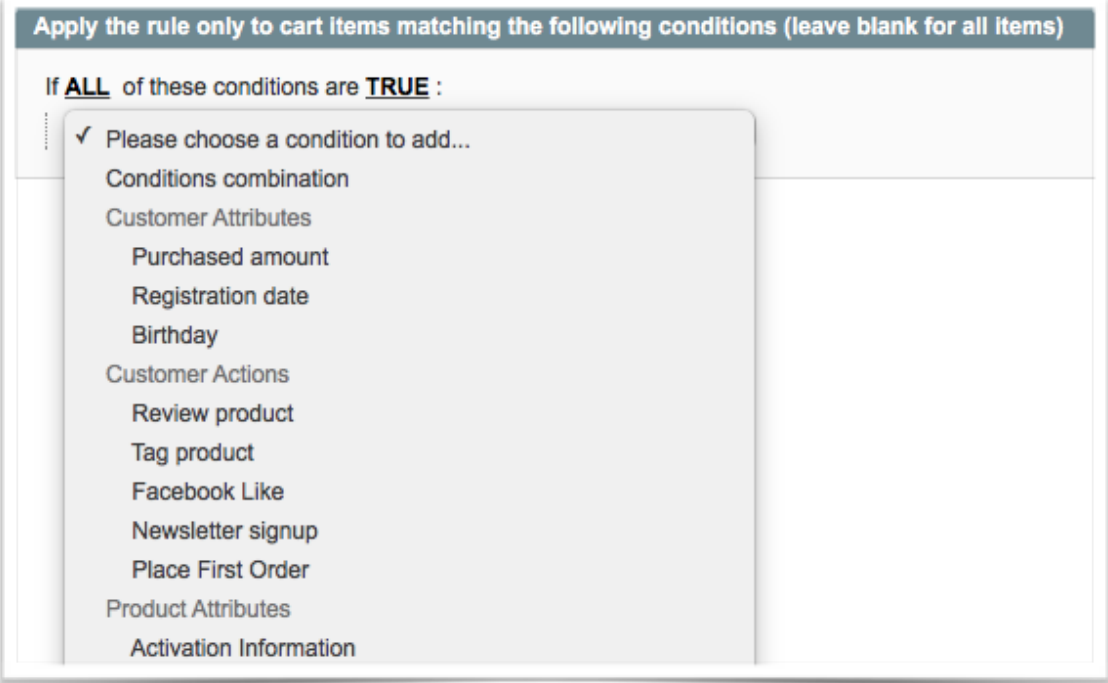

#### **Actions tab:**

**Note!** Actions section is applicable when 'Give Credits' type in the Rule Information section is selected.

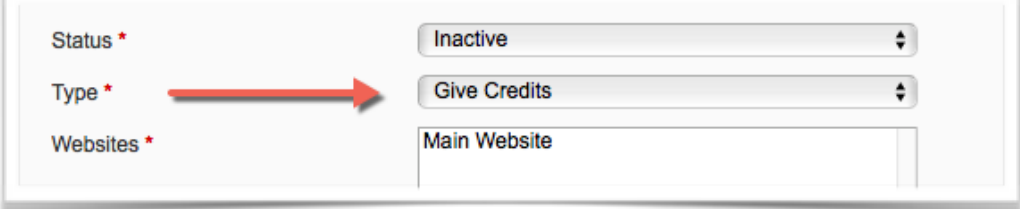

• *One-time* - the rule will be applied only once per customer. For example, a customer will receive \$100 in credits only for one purchase.

If *No* option is selected the rule will be applied an unlimited number of times per customer. For example, you create a rule for a Nokia cell phone and choose 'No' for a 'One-time' setting. Every time a customer purchases this product, he will receive the credit.

**Note!** With enabled One-time option, a customer will receive the credit only after the 1st purchase. All other purchases of this product will be ignored.

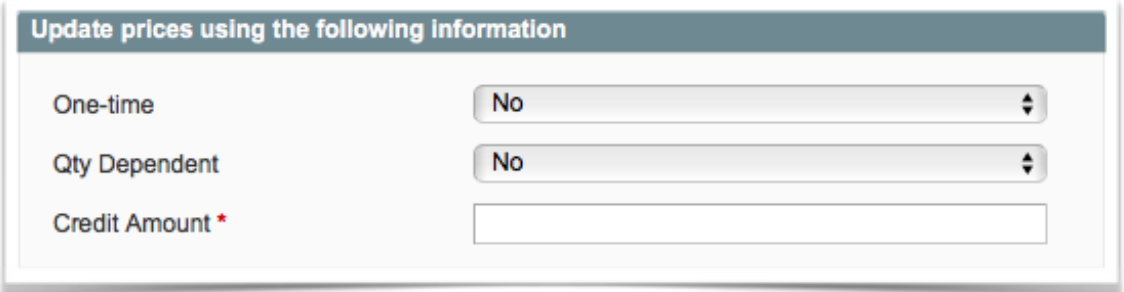

• *Qty dependent* - if you create a rule to reward customers for purchasing a specific product, then bonus credits can be multiplied to the ordered quantity of these products.

For example, you create a rule to give \$100 for a cell phone purchase. If a customer purchases 3 cell phones, he will get \$300 credits. This setting can be enabled or disables.

• *Credit Amount* - supports the % symbol. To reward customers with a % from an order's total, put the % to the credit amount, e.g. 10%.

The system will calculate 10% from an order and refill a customer's balance with the correct amount once the order is completed.

**Note!** Customers receive credits once the order is completed.

### **8. IMPORT/EXPORT CREDITS**

To Export customer credits details in a .CSV file, go to System - Import/Export - Dataflow Profiles – Export Customers profile – Run this profile. Open the results in a .CSV file. You will see a "*credit\_balance*" column.

To Import customer credits details, create a .CSV file and upload it here:

System – Import/Export – Dataflow Profiles – Import Customers profile – Upload File tab – select a file and upload it – Run profile from the 'Run Profile' tab.

You can fill the "credit\_balance" column in the following rules:

- $\cdot$  credit balance = 100 it updates the customer's balance with a "100" value;
- credit balance = 100+ it adds 100 to the current customer's balance;
- $\cdot$  credit balance = 100- it deducts 100 from the current customer's balance.

### **9. EXPIRATION PERIOD FOR CREDITS**

To limit a period when customers can use their credits, go to System – Configuration – MAGEWORX – Customer Credit – Expiration Date and enable the setting 'Enable Expiration Date':

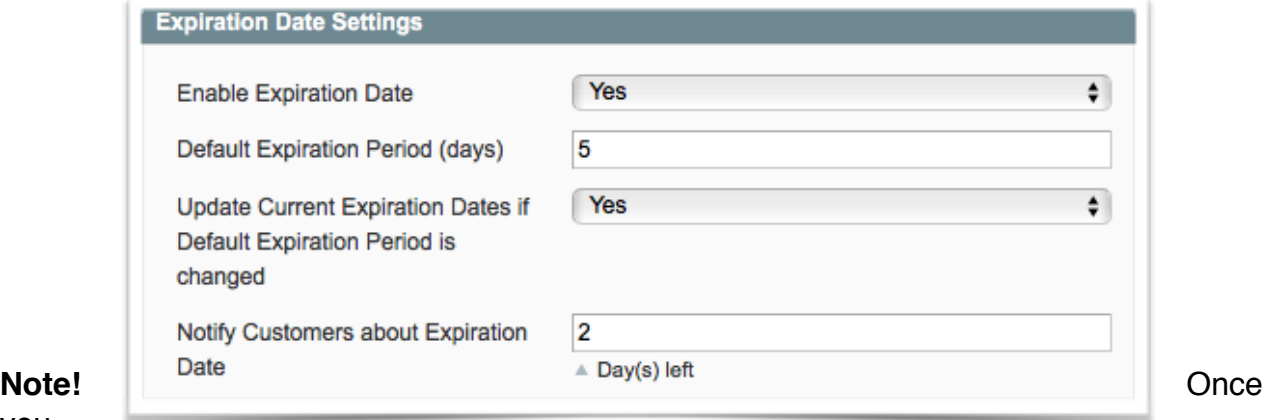

you

enabled the contract of the contract of the contract of the contract of the contract of the contract of the contract of the contract of the contract of the contract of the contract of the contract of the contract of the co

setting, it won't add the expiration period to all current balances. You need to setup a default expiration period in the *Default Expiration Period* setting.

When the expiration period is set, customers and store admin will see the number of days left for the credits to be expired:

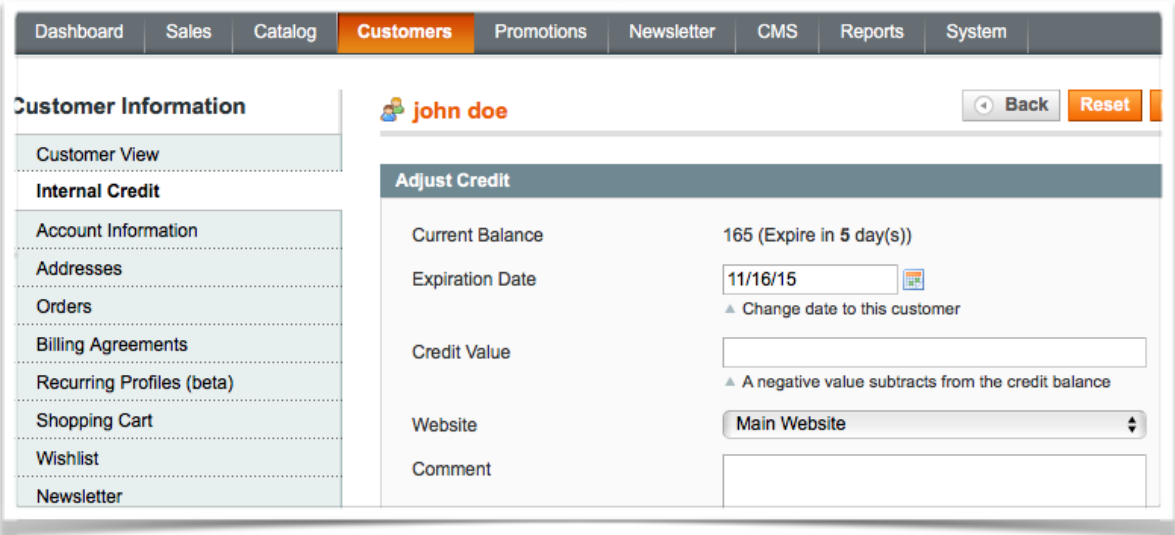

On the front-end customers will see:

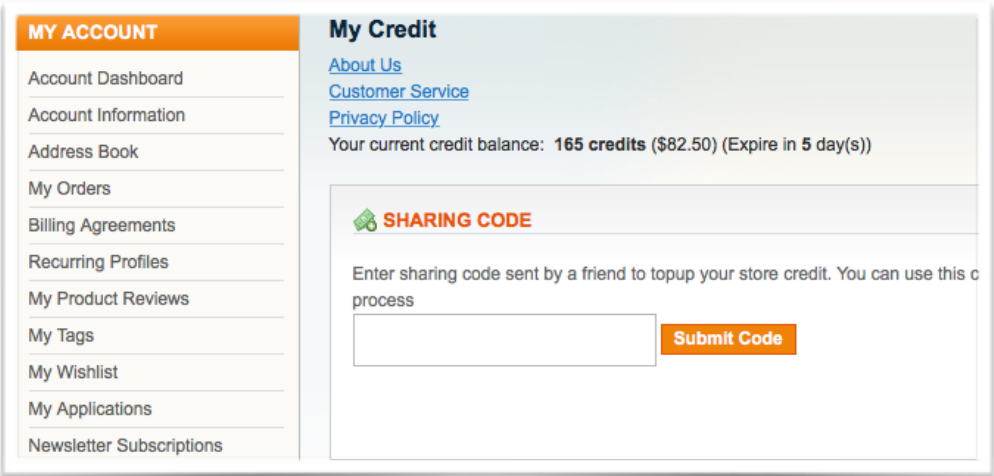

#### **LOYALTY BOOSTER USER GUIDE 17**

Specify the number of days (by default it's set to 2 days), when customers receive a reminder about the expiration date.

**Note!** Email template can be easily edited in the app/locale/ folder.

## **10. CREDIT REPORTS**

To track all actions with internal credits, go to Reports – Customer Credit:

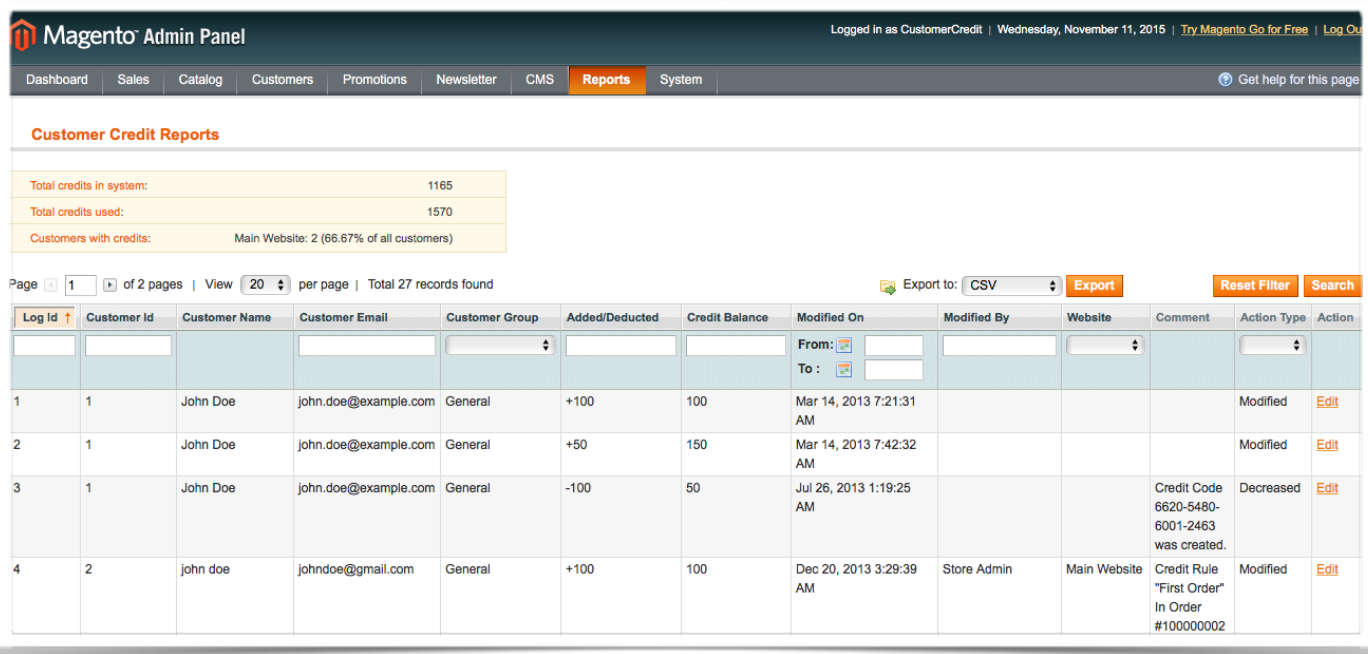

The report displays all the details about credit activity:

- Modifying a customer's balance by the store admin;
- Applying credit rules;
- Using of a recharge code;
- Sharing credits between customers;
- Canceling/ refunding orders paid with the internal credits;
- Credits expiring;
- $\cdot$  # of credits in the system, total credits used and  $\#$  of customers with credits.

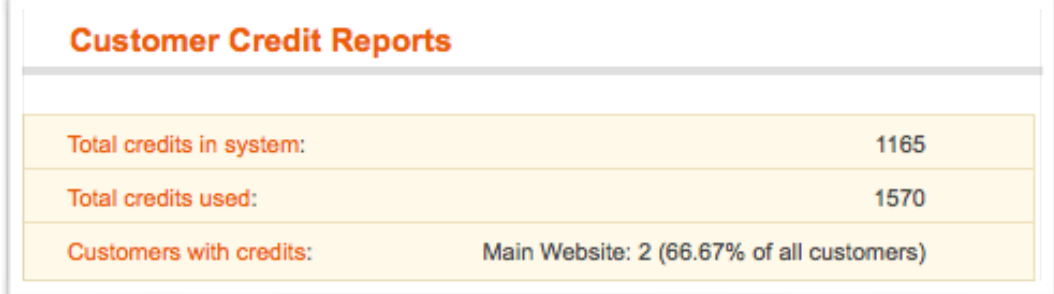

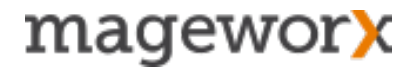

**Note!** The report displays a staff, which modified customers' balances. So you can find all activities of a specific staff, using filter by name setting.

## **FRONT-END 12. MY CREDIT SECTION**

Customers can refill their Credit Balance in the 'My Credit' section under 'My Account' using Recharge Codes or purchase Credit Units using other payment methods.

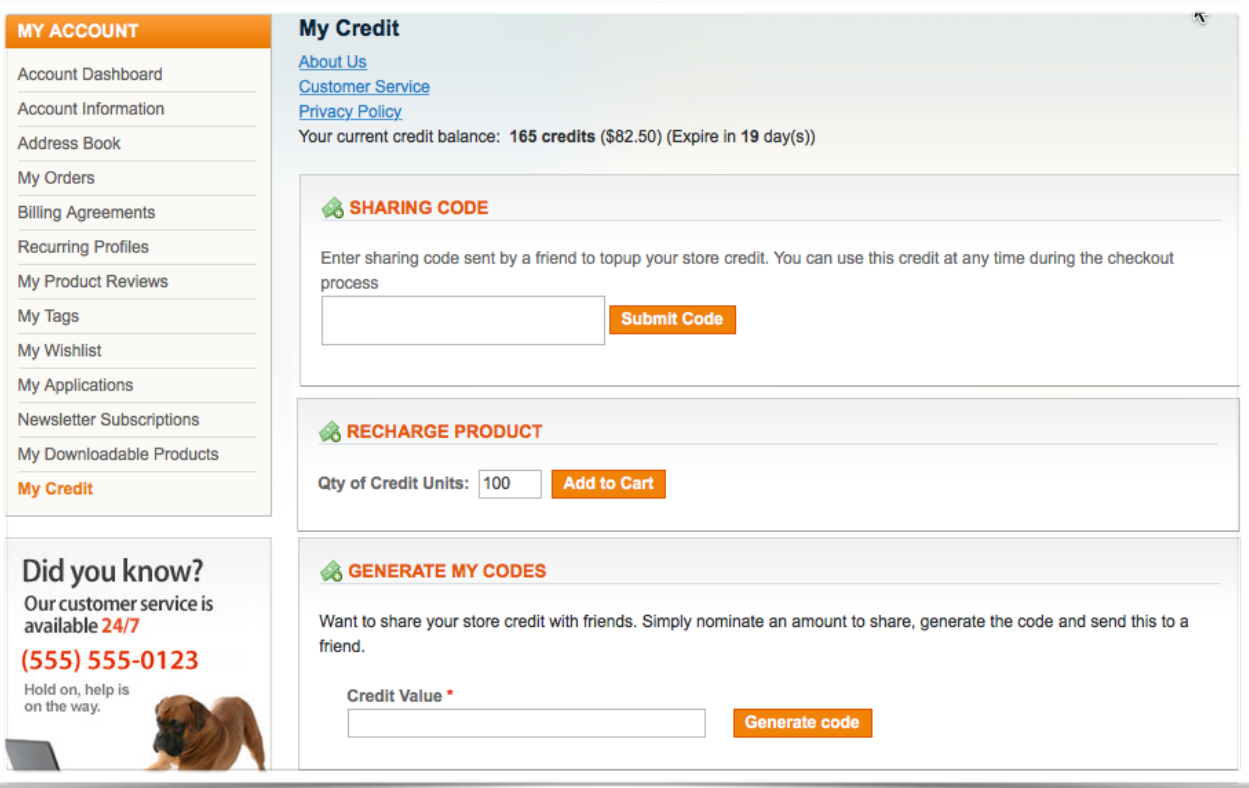

The following information is available for customers:

- order ID and the rule name (if applied) based on the added credits.
- when the credits were modified or deducted because of order cancellation or refund.

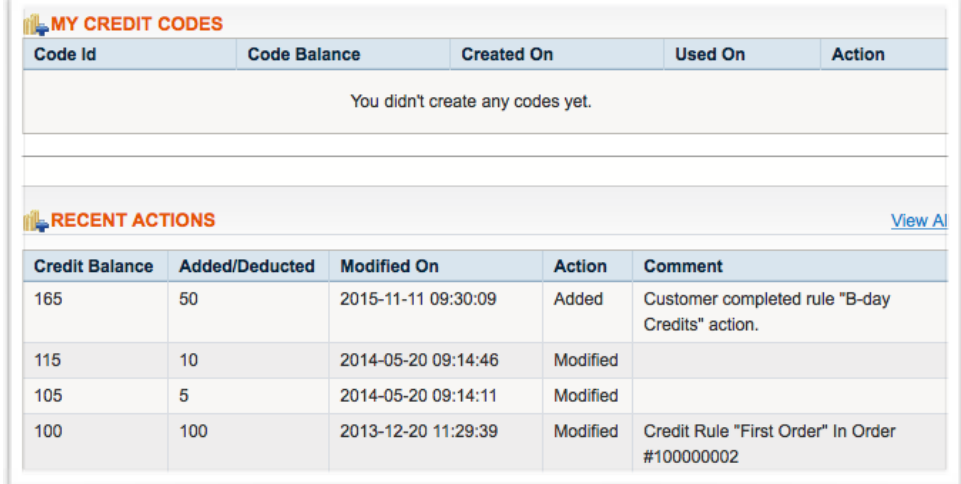

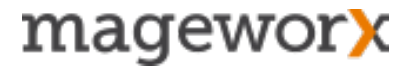

**Note!** To display a static block on 'My Credit' page, select an appropriate static block in the extension's settings.

#### **My Credit**

Here you see your internal balance. You can refill your balance by using recharge codes or purchasing our Credit Units.

### **13. PAYMENT METHODS**

#### **13.1 Cart Page**

Customers can apply credits directly on the cart page. The extension adds *Payment with Credit* block with the available balance.

**Note!** If the customer's balance is not enough to fulfill an order, the customer will see the *Get Credit* button. It will lead to 'My Credit' section in the customer's account, where he will be able to receive credits.

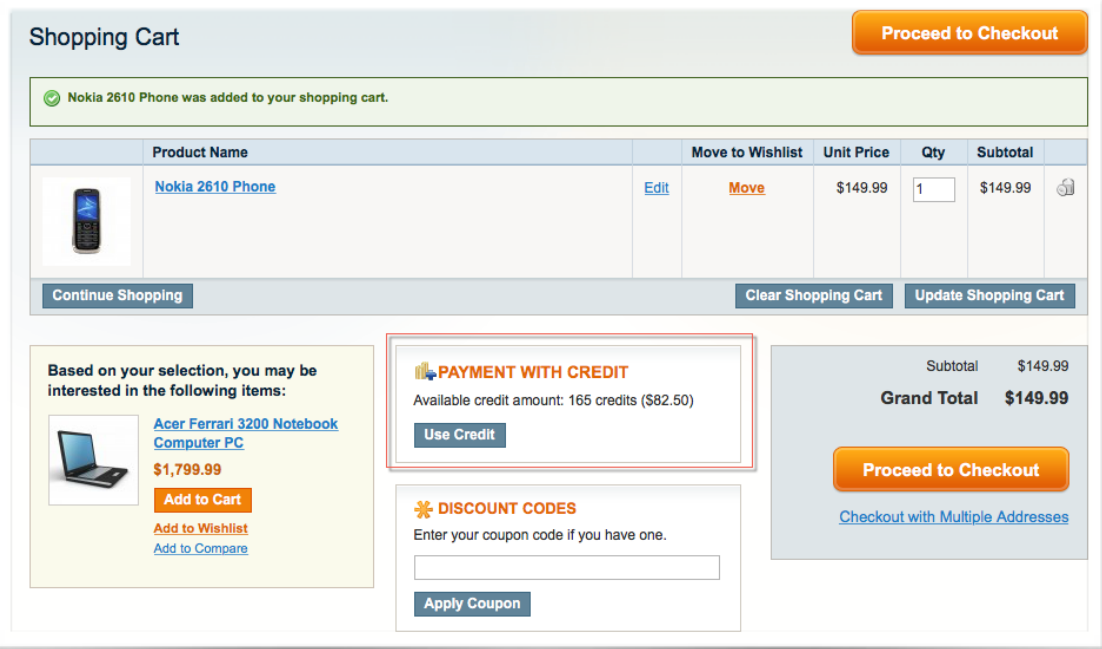

If the customer uses credits on the cart page, they will be deducted from the order total:

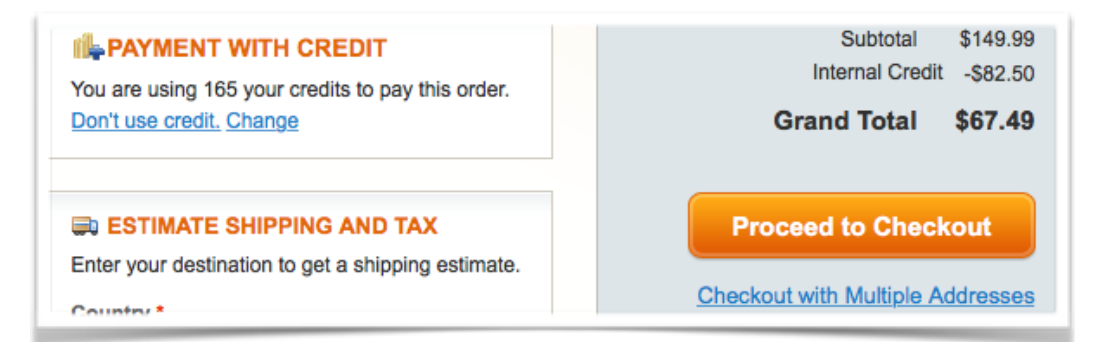

#### **LOYALTY BOOSTER USER GUIDE 20**

If the customer wants to cancel this action, he should click on the *Don't use credit* link. This will remove the applied credits from the total.

**Note!** The credits block on the cart page is developed the way to create minimal conflicts with custom templates and 3rd party extensions.

### **13.2 Checkout**

Internal Credits are available as a payment method during the checkout process:

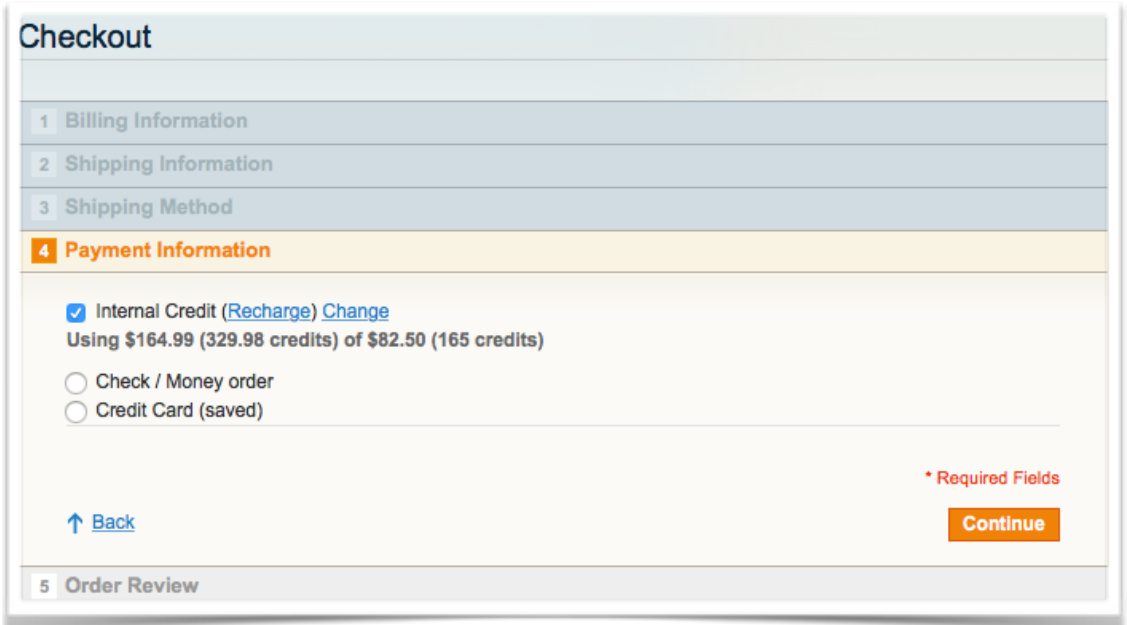

*Recharge* link leads to 'My Credit' section in the customer's account. If the customer has internal credits and 'Partial payments' setting is enabled, customers can use credits with other payment methods together.

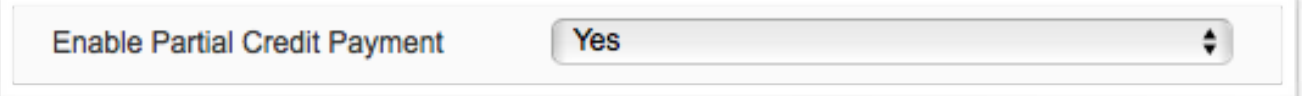

The feature comes useful when the credits are not enough to pay for the whole order. In this case customers can pay the difference between an order's total and the amount of credits with other payment method.

**Note!** When Partial Payments setting is enabled, the extension automatically detects the credit amount and gives the possibility to use credits only OR credits + another payment method. Thus, we recommend to keep this setting enabled.

To apply credits to Subtotal/ Shipping & Handling and Tax, go to System - Configuration - MAGEWORX - Customer Credit:

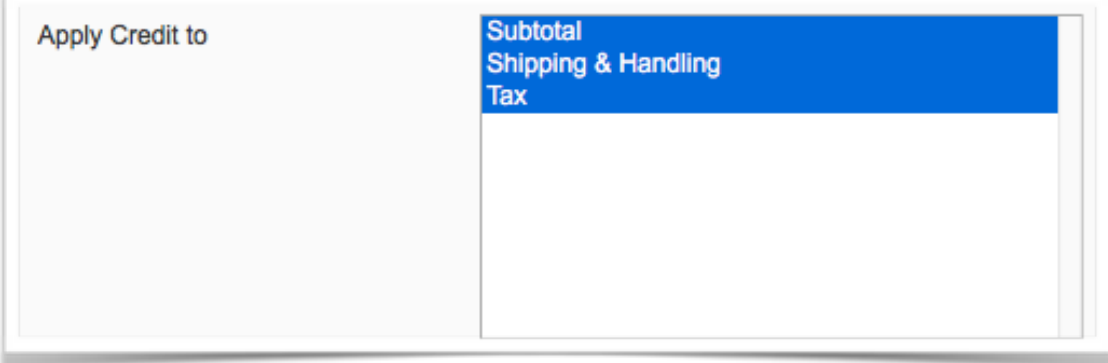

The system analyses this selection and applies credits to what is chosen. For example, if you do not want to allow customers to pay shipping costs using credits, you need to remove the selection 'Shipping & Handling'. Thus, customers will need to pay for shipping using other payment method.

## **14. MULTIPLE ADDRESS CHECKOUT**

Loyalty Booster supports Multiple Address checkout. Thus, customers can pay for the whole order using internal credits or use partial payment if necessary:

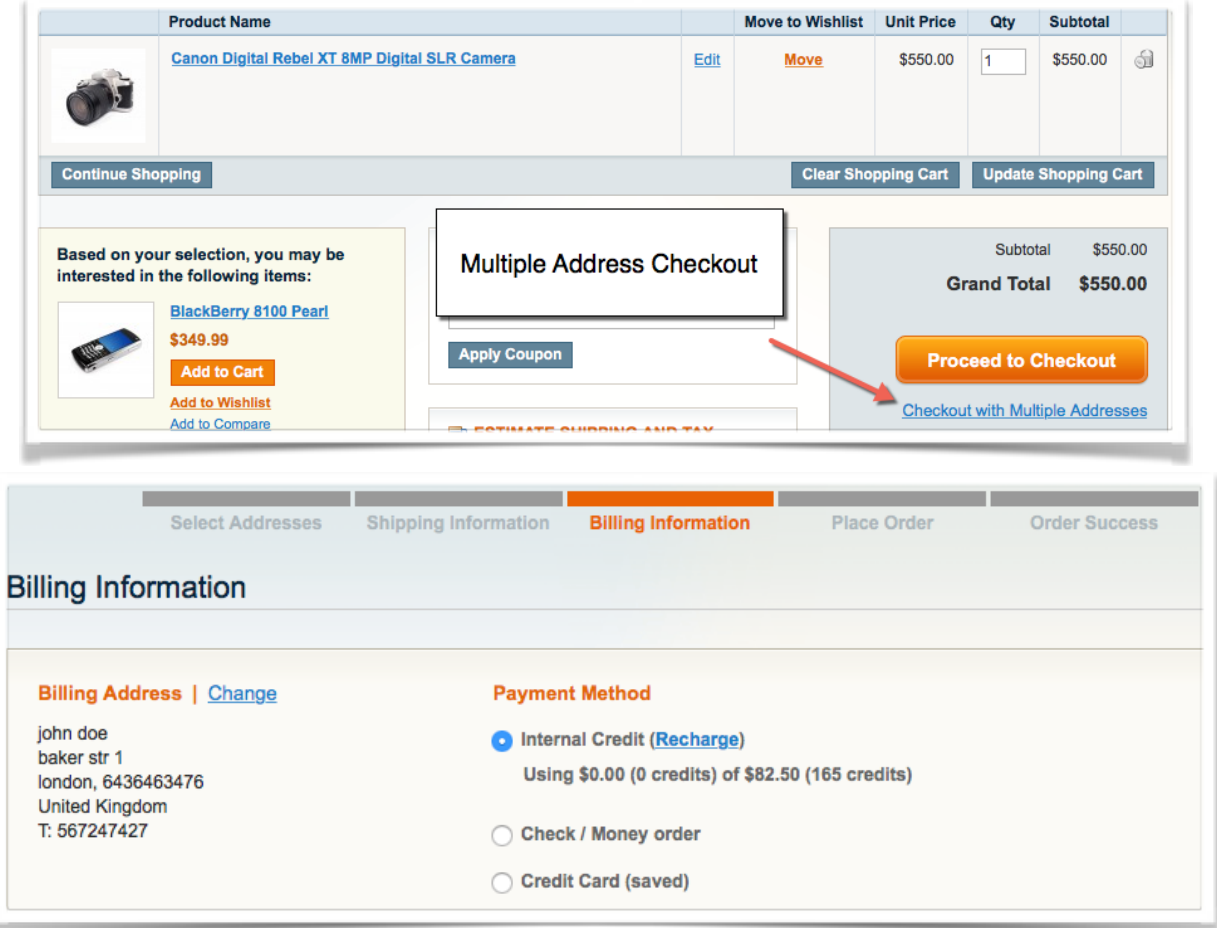

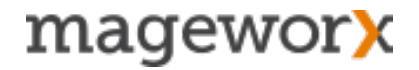

## **15. CREDIT UNITS**

The extension allows creating virtual products that can be used to sell internal credits for real money. To create such products, use the *Credit Product* setting in the extension's settings.

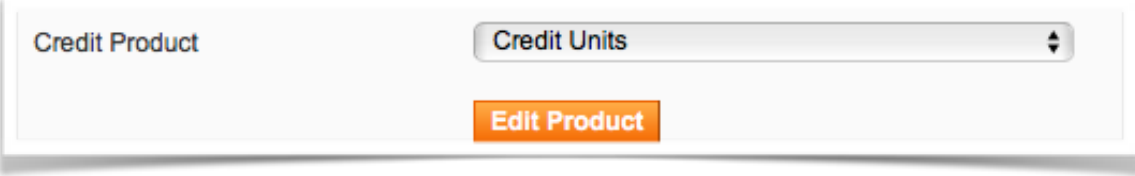

The system creates a virtual product with the default settings and automatically selects it as a credit product. If you want to edit it, go to Catalog - Manage Products - edit OR hit the 'Edit' button in the extension's settings.

Customers can purchase any amount of internal credits. They should just enter necessary quantity in the 'Qty of Credit Units' field in 'My Credit' section and add this product to cart. Further checkout process will be standard as for all virtual products. Customers will receive the credits once the order is completed.

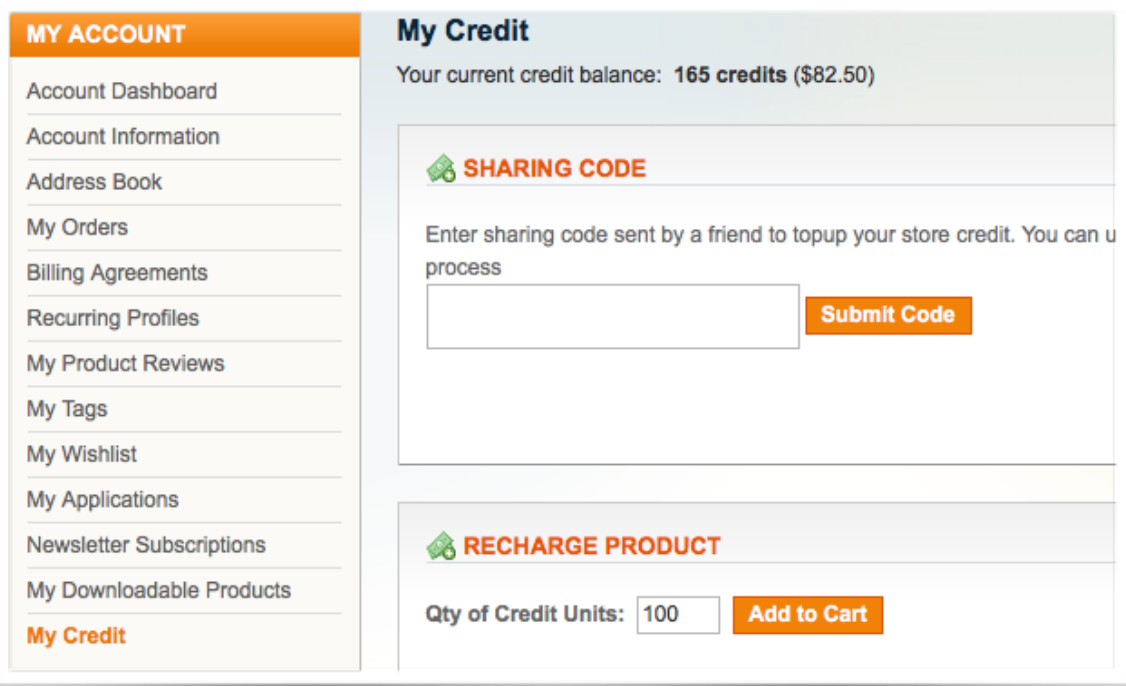

By default, Credit Unit product is created with the price \$1.00 and visibility "'Not Visible Individually'. You can turn this product into a promotional product, which will be visible on the front-end.

**How to handle conversation between credits and your currency.**

Since Credit Unit is created as a standard product, you can change the price of it. This will change the ratio between 1 credit and 1 dollar, for example. By default, the price is \$1, it means that for \$1 a customer receives 1 credit. If you change the price to \$10, a customer will receive 1 credit for \$10. Thus, playing with Credit Unit price, you change the cost of 1 credit for your customers.

## **16. SHARE CREDITS**

To share credits, customers need to create the codes for a specific amount of credits and send these codes to anyone. A user, who received this code, can apply it in the customer's account and receive the credits to the internal balance.

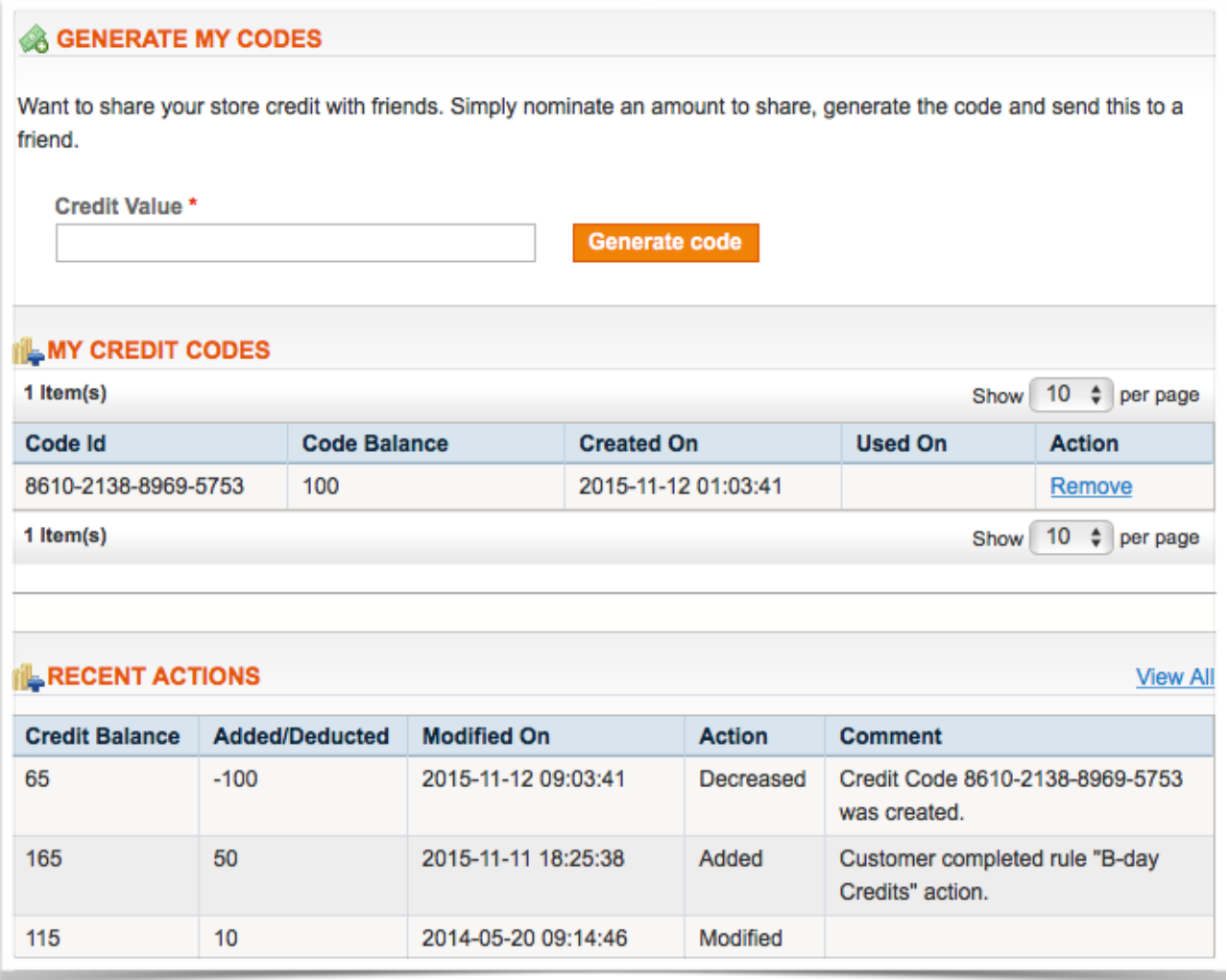

Customer, who created the code, can remove it only if this code hasn't been used yet. In this case, the credits will be returned back to the customer's account.

Creating the codes, applying and removing actions are logged in the customers' logs and in the reports in the back-end.

## **17. MAGENTO SOAP API**

Loyalty Booster supports updating customers' balances via Magento SOAP API and SOAP API v2. It's possible to generate recharge codes via API too.

MageWorx\_CustomerCredit\_Model\_Api is the model responsible for this.

#### **API code example:**

Connect to API:

url = 'http://'.\$\_SERVER['HTTP\_HOST'].'/api/v2\_soap/?wsdl=1';

\$client = new SoapClient(\$url, array('cache\_wsdl' => WSDL\_CACHE\_NONE)); // array('cache\_wsdl' => WSDL\_CACHE\_NONE) - optional \$session = \$client- >login(\$login, \$pass);

\$client->customerCreditList(\$session); // getting the complete list of credits out of the base (return array()) \$client->customerCreditGetcredit(\$session,5); // getting credits for a customer with ID=5 (return float())

\$client->customerCreditSetcredit(\$session,5,10); // replace the customer's (ID=5) current credit with value of 10 (return bool())

\$client->customerCreditIncrcredit(\$session,5,123); // increase the customer's (ID=5) current credit up to 123 (return bool())

\$client->customerCreditDecrcredit(\$session,5,17); // decrease the customer's (ID=5) current credit to 17 (return bool())

### **GOT QUESTIONS?**

MageWorx offers FREE lifetime support and updates for any extension developed for Magento.

If you need support related to MageWorx extension usage, feel free submit a ticket from <http://support.mageworx.com>

### **GETTING HELP WITH MAGENTO**

MageWorx offers outstanding services developing custom tailored solutions for Magento platform to attain your eCommerce objectives. Our professional impassioned team provides profound and custom oriented development of your project in a short timeframe. You are most welcome to contact us at [sales@mageworx.com](mailto:sales@mageworx.com)